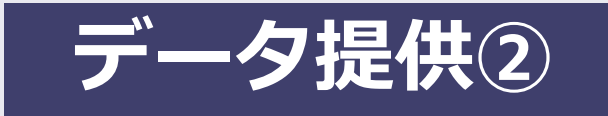

# **Google乗換案内 公開後の管理・活用**

Googleマップを用いて経路検索できる機能のことを、ここでは「Google乗換案内」と表現しています。 Google乗換案内の管理画面である「パートナーダッシュボード」の使い方、 運行情報(アラート)の登録方法について説明しています。

#### <管理>

- 1.データ更新の流れ
- 2.パートナーダッシュボード(管理画面) ダイヤ改正時のGTFS-JPデータのアップロード
- 3. ダイヤ改正後のデータが反映されるタイミング
- 4. 運行情報(アラート)の登録方法

<活用>

5. WEBサイトにGoogleマップのバス停や経路検索のリンクを掲載

6. バス停の写真

#### この資料は「標準的なバス情報フォーマット広め隊」が作成 2021年7月16日現在

### **1.データ更新の流れ(ダイヤ改正)**

時刻の変更・停留所の新設・名称変更・ 経路変更・路線廃止・運賃改定などの場合

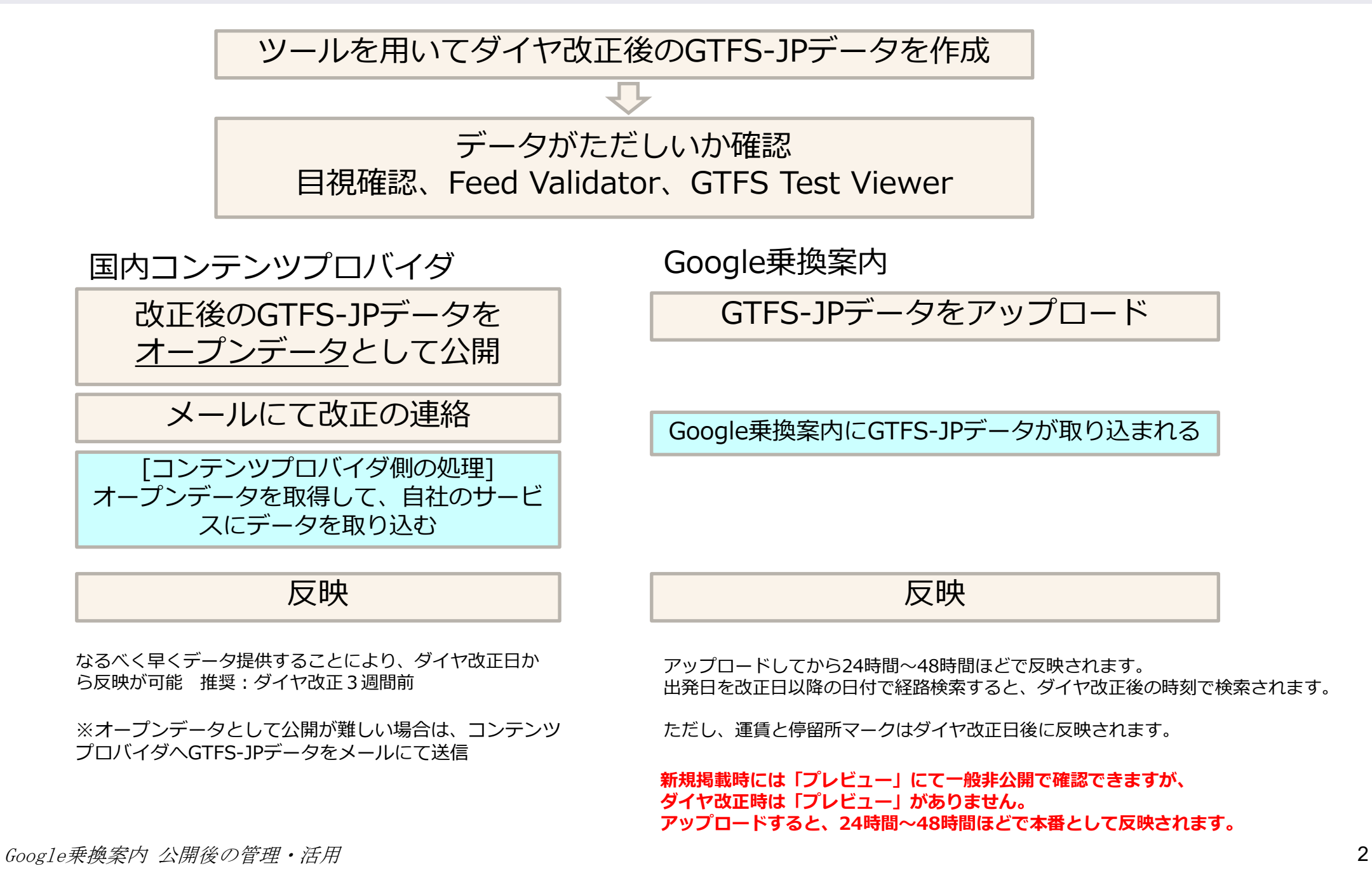

### **1.データ更新の流れ(年1回)**

運行日の見直し、祝日の見直し、提供終了日の更新を行うため、 ダイヤ改正がなくとも、**少なくとも年1回以上の確認**を行い、データのアップロードを行います

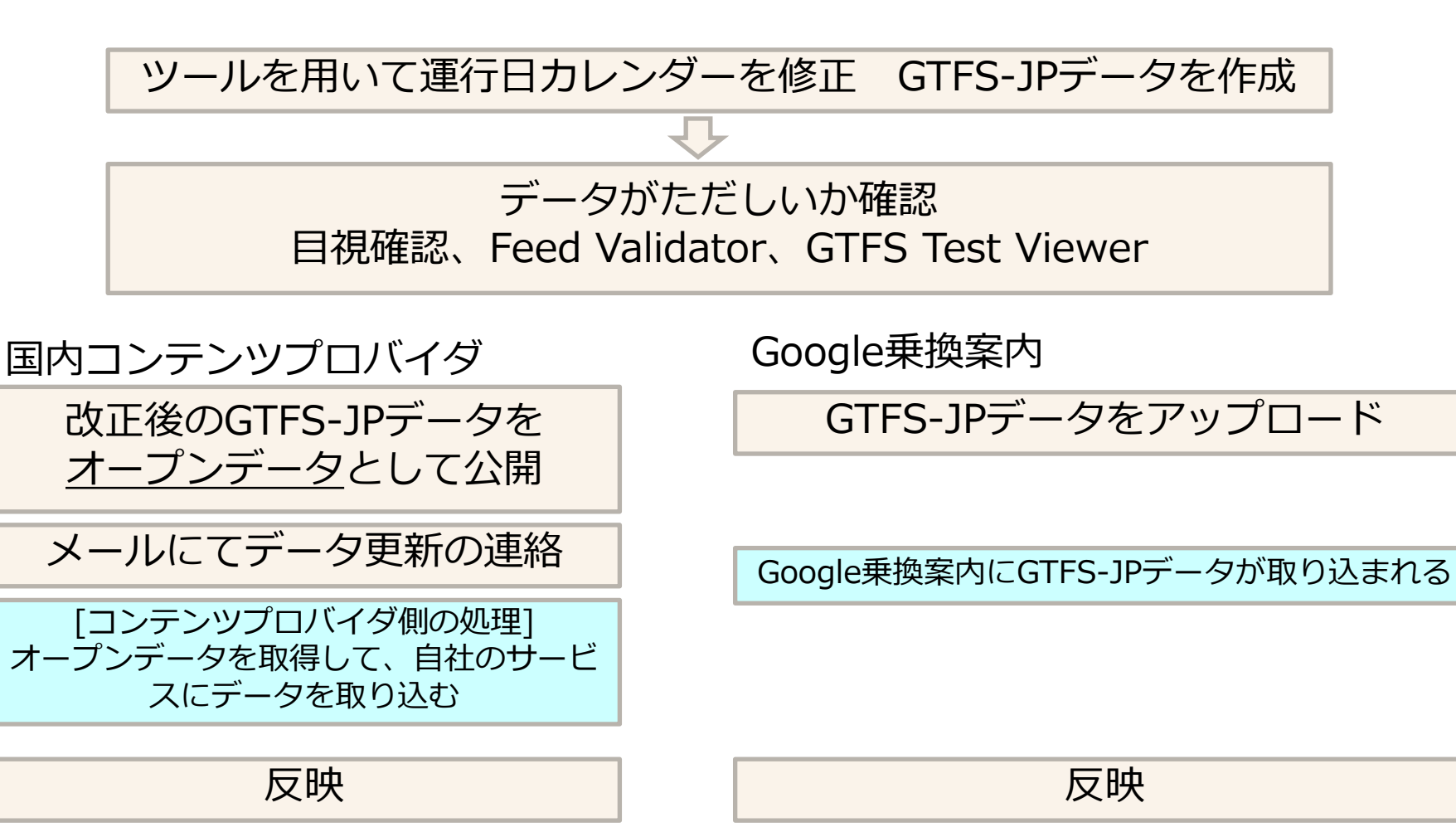

※オープンデータとして公開が難しい場合は、コンテンツ プロバイダへGTFS-JPデータをメールにて送信

アップロードしてから24時間~48時間ほどで反映されます。

### **1.データ更新の流れ(ダイヤ改正)**

Q)4月1日にダイヤ改正があるとします。

3月中に改正後のGTFS-JPデータをアップロードすると、どうなるでしょうか。

A)

- ・出発日がダイヤ改正日以前(~3月31日)で検索した場合は、現行のデータ
- ・出発日をダイヤ改正日以降(4月1日~)で検索した場合は、新たにアップロードしたデータ にて検索結果が表示されます。
- 4月1日から有効開始のデータについては、以下に設定した日付がダイヤ改正日として判断します。 ( feed\_info.txtファイルのfeed\_start\_date )

#### その筋屋

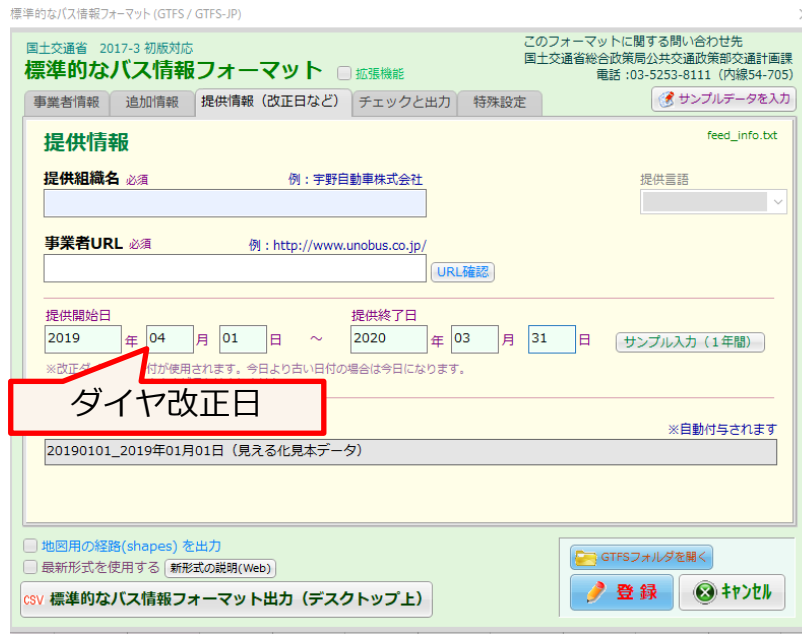

#### 見える化共通入力フォーマット 履歴シート

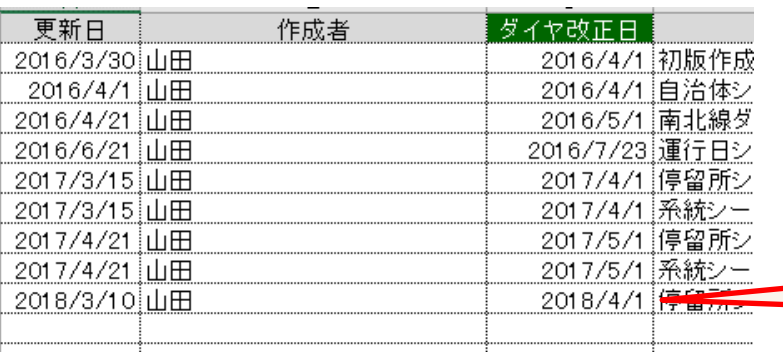

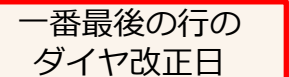

#### 西沢ツール 提供情報・事業者情報シート

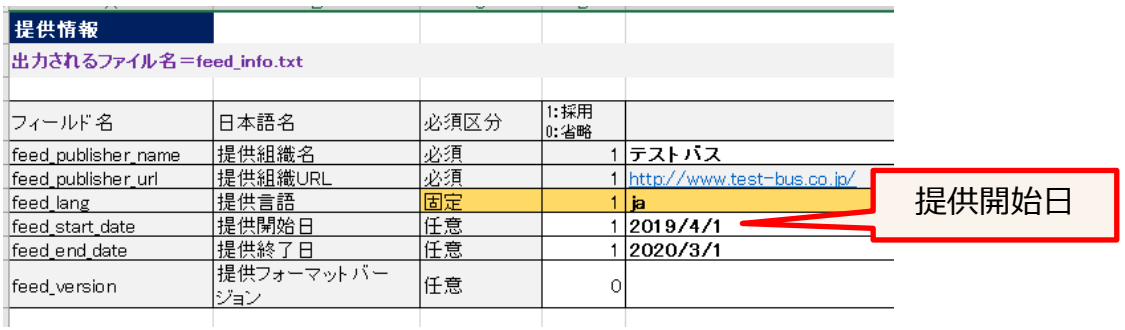

**2.パートナーダッシュボード(管理画面)(1)**

Google乗換案内パートナーヘルプ https://support.google.com/transitpartners/answer/6375243?hl=ja&ref\_topic=1095593

### **ダッシュボードを開く**

インターネットブラウザで <https://partnerdash.google.com/partnerdash/d/transit>を開きます。 Googleアカウントでログインすると、以下の画面になります。

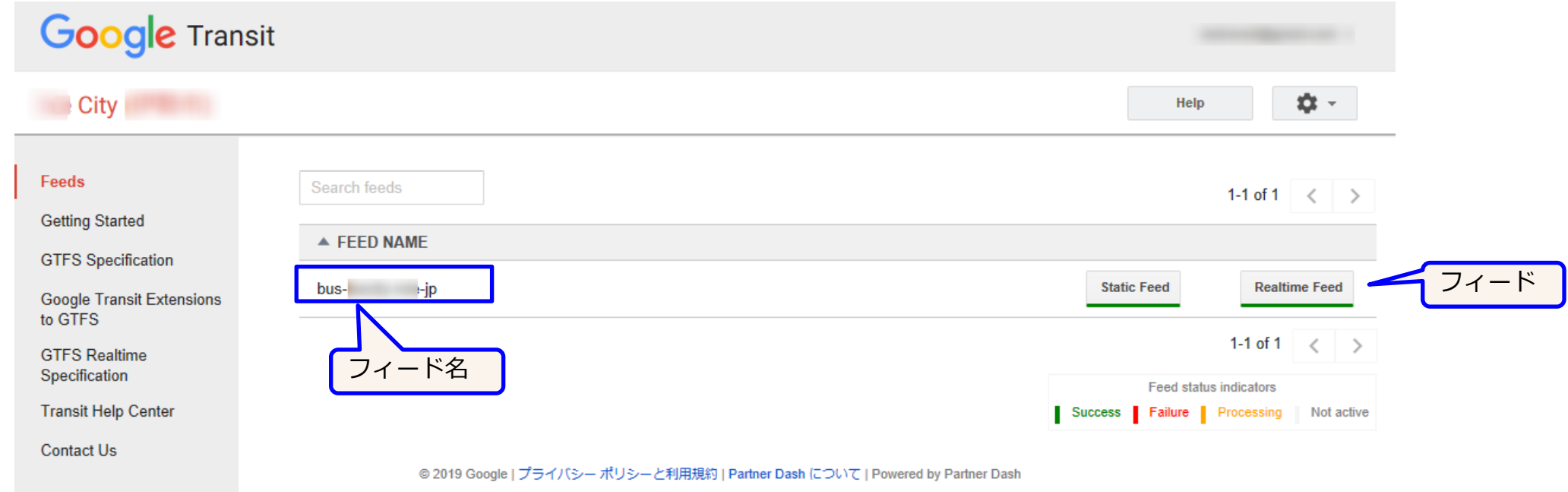

パートナーダッシュボードで行えること

- ・GTFS-JPデータをアップロードする この資料では手動でファイルをアップロードする方法を説明
- ・アップロードしたデータの内容やエラーの有無を確認する(Validation Report)
- ・アラート(運行情報)を登録する

フィードは通常は1種類ですが、「バス」と「船」、「高速バス」と「一般路線」というように複数種類のGTFS-JPデータを管理したい場合は、Googleトラ ンジットチームへ依頼すれば、複数のフィードで管理することも可能です。

**2.パートナーダッシュボード(管理画面)(2)**

### **フィードを開く**

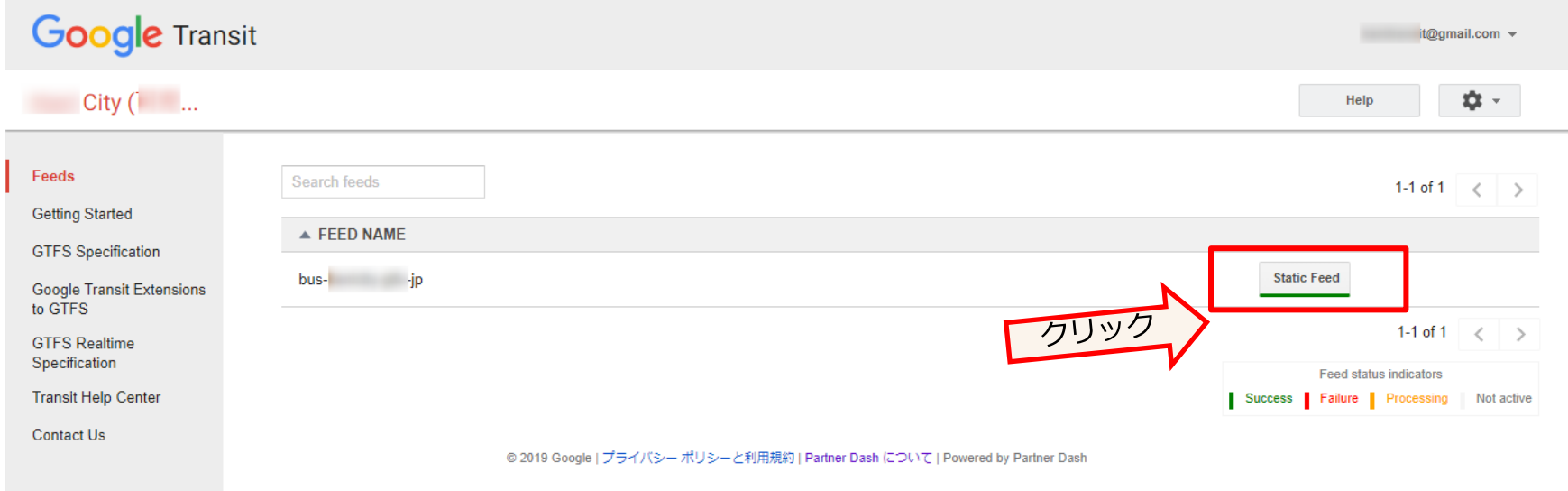

**2.パートナーダッシュボード(管理画面)(3)**

### **フィードを開いた後の画面**

Google乗換案内パートナーヘルプ

https://support.google.com/transitpartners/answer/1111577?hl=ja&ref\_topic=6377359

#### **GTFS-JPデータを手動アップロード**

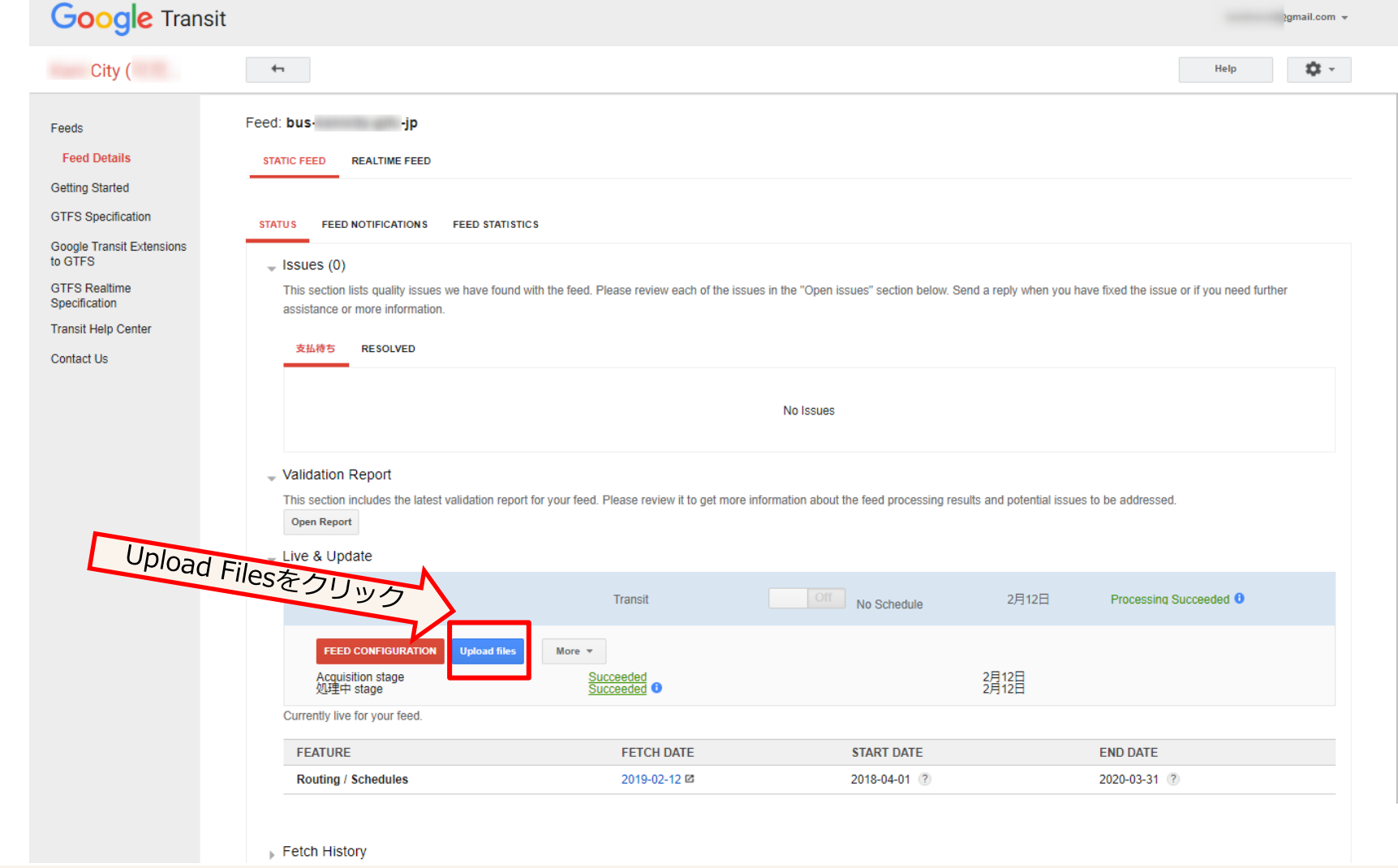

ここでは、手動でファイルをアップロードする方法を紹介しています。 GTFS-JPデータをサーバにおいておき、定期的に自動取得する場合は、「FEED CONFIGURATION」ボタンをクリックして設定します。

**2.パートナーダッシュボード(管理画面)(4)**

### **GTFS-JPデータを手動アップロードする**

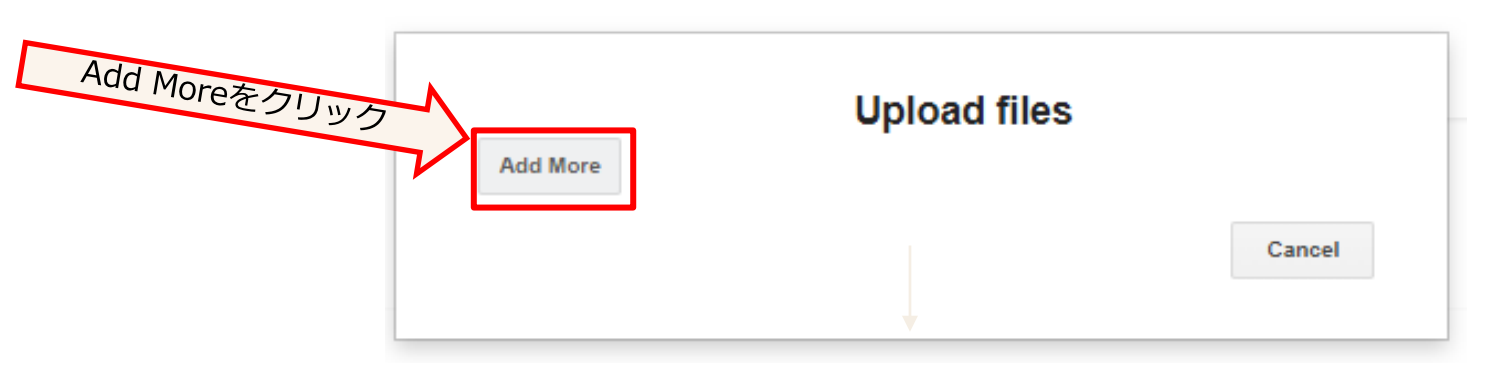

GTFS-JPデータ(zip圧縮ファイル)を選択します。 ファイルの読み込みが始まります。

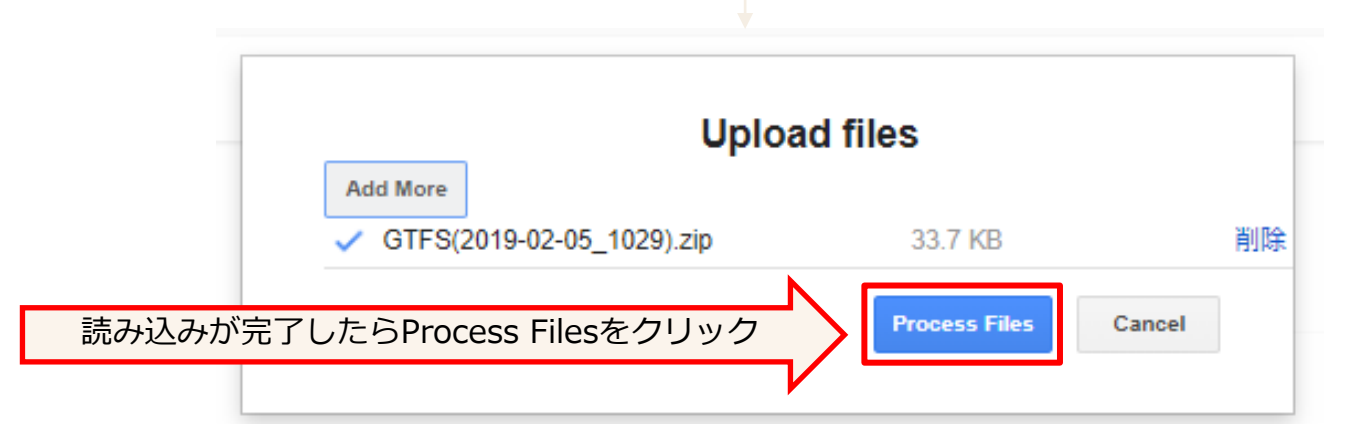

間違えたときは Cancelをクリック

**2.パートナーダッシュボード(管理画面)(5)**

### **GTFS-JPデータを手動アップロードする**

#### - Validation Report

This section includes the latest validation report for your feed. Please review it to get more information about the feed processing results and potential issues to be addressed Open Report

#### - Live & Update

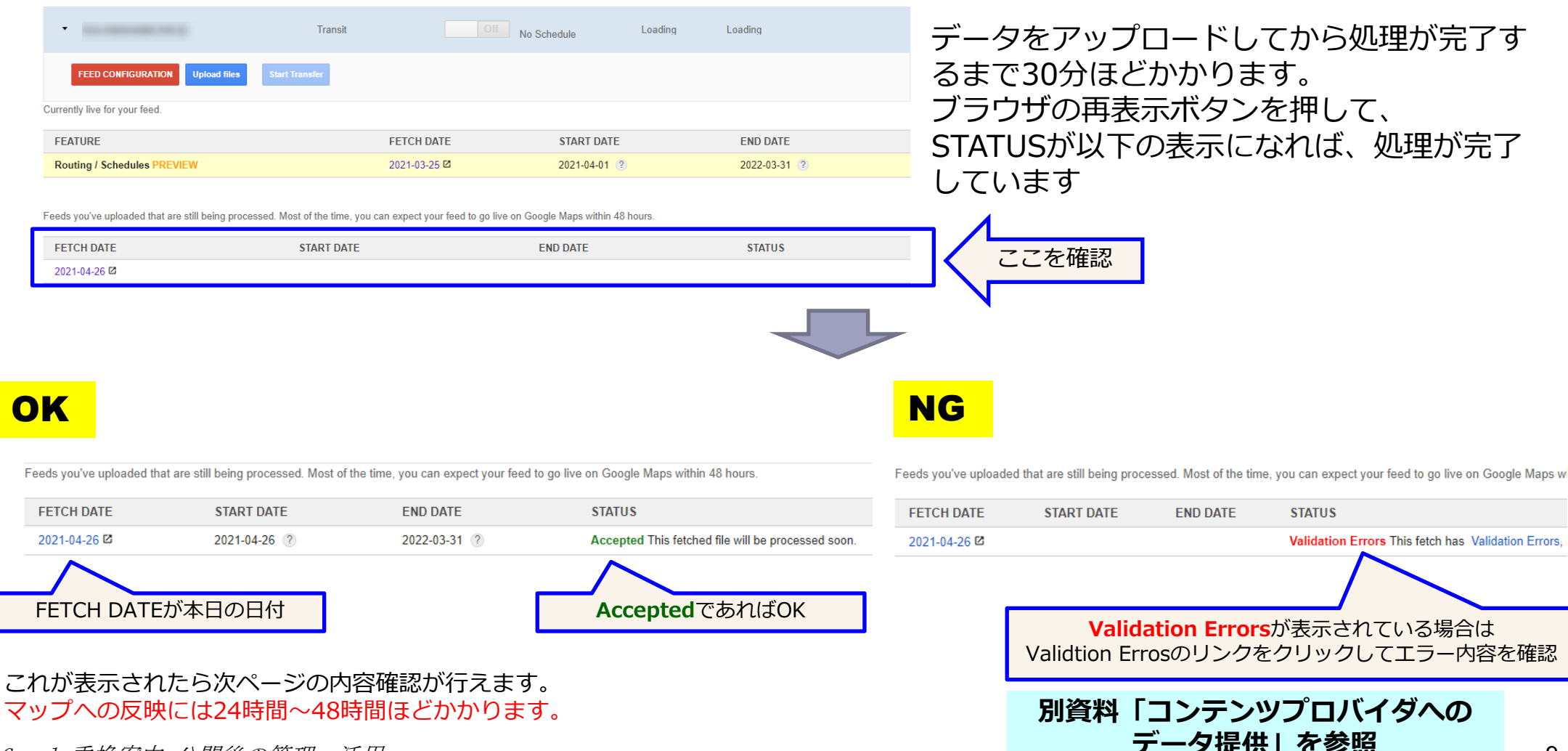

### **2.パートナーダッシュボード(管理画面)(6)**

#### 読み込まれた GTFS-JPデータの内容を表示する Google乗換案内パートナーヘルプ

https://support.google.com/transitpartners/answer/6377383?hl=ja&ref\_top ic=6377382

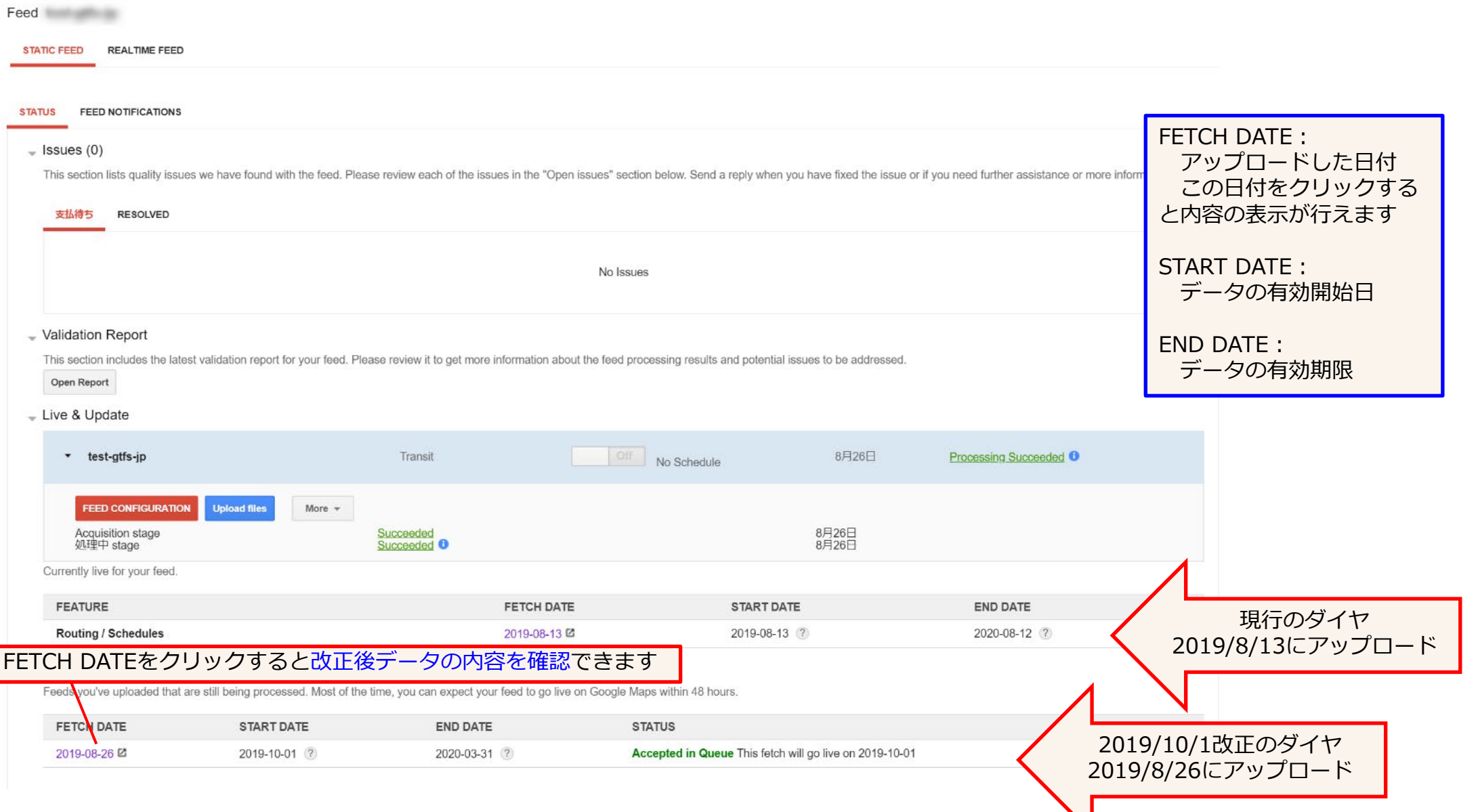

## **2.パートナーダッシュボード(管理画面)(7)**

#### 読み込まれた GTFS-JPデータの内容を表示する Validation Report

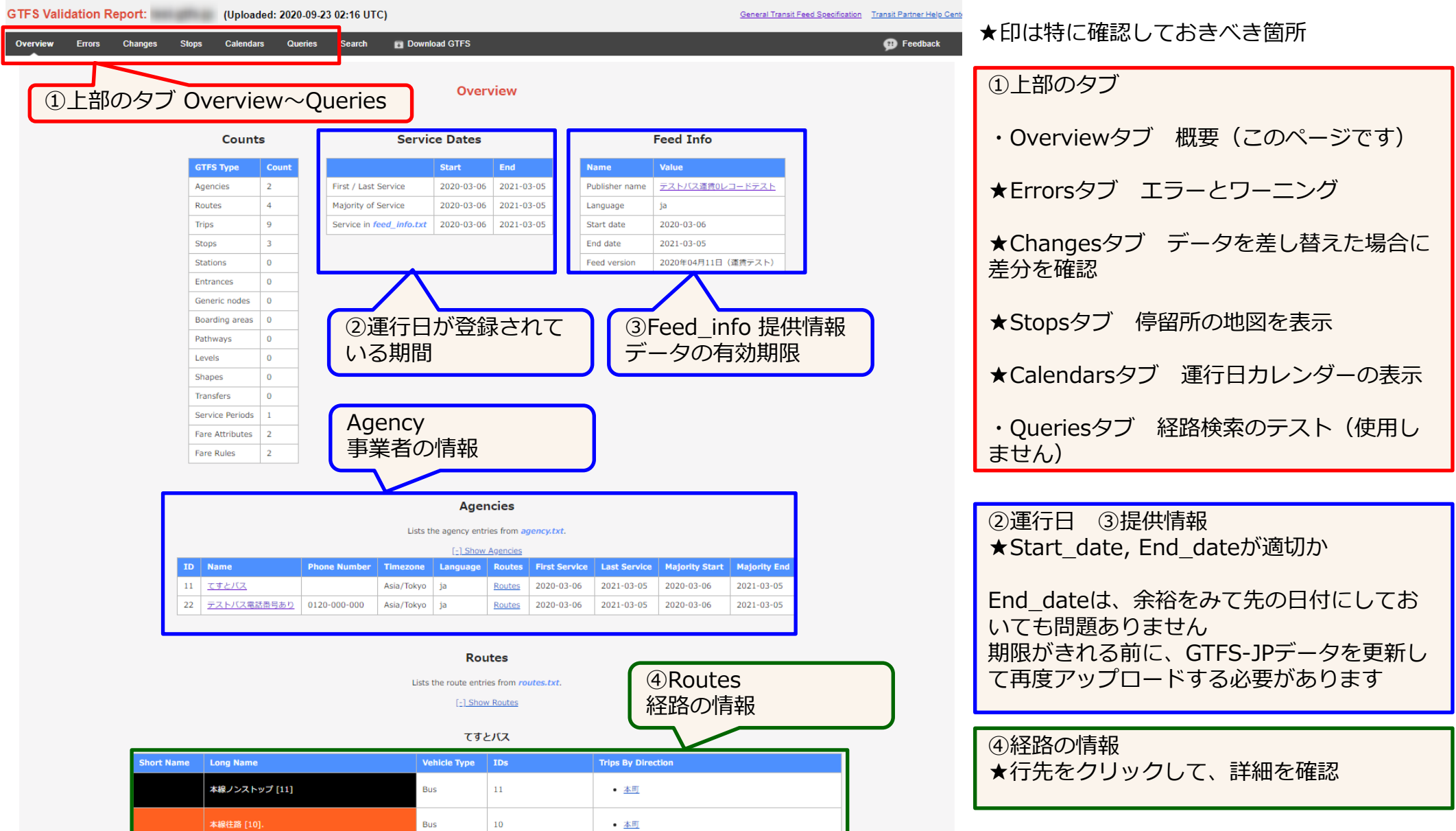

 $\emph{Google}$ 乗換案内 公開後の管理・活用 21

## **2.パートナーダッシュボード(管理画面)(8)**

読み込まれた GTFS-JPデータのエラー・ワーニングを表示する Validation Report

【Errorsタブ】

赤色数字 Errorsはエラー、橙色数字 Criticalは重要な問題、黄色数字 Warnings は警告です。

ErrorsとCriticalは解消しておく必要があります。

エラー・ワーニングの説明は、 **別資料「コンテンツプロバイダへのデータ提供」を参照**

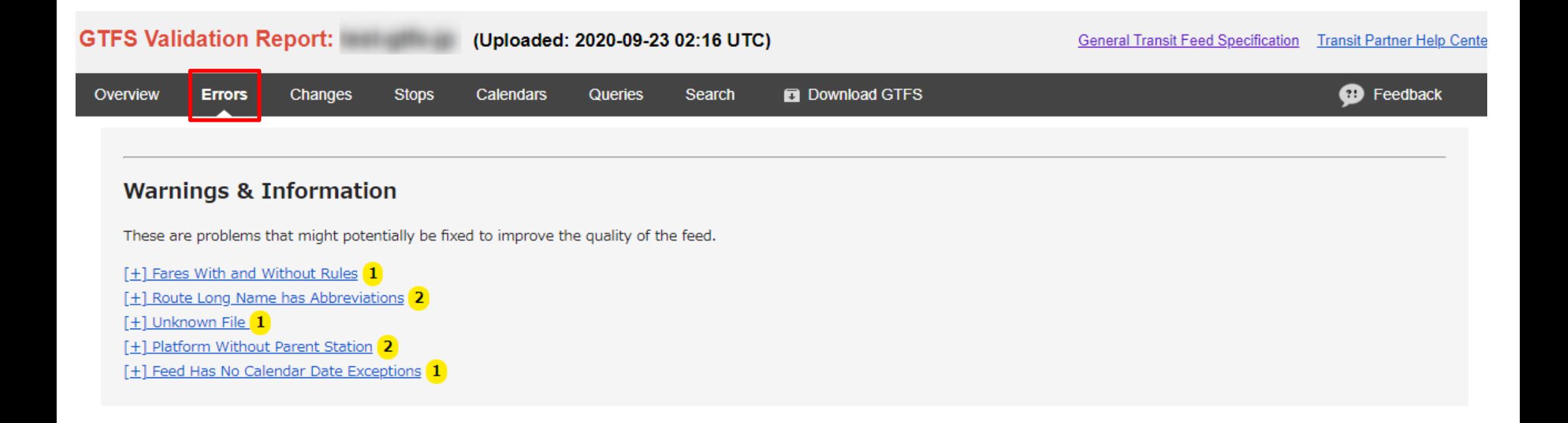

### **2.パートナーダッシュボード(管理画面)(9)**

読み込まれた GTFS-JPデータの内容を表示する Validation Report

#### 【Stopsタブ】 標柱の位置を地図に表示 クリックすると、停留所のIDや名称、経由 する路線が吹き出しに表示されます

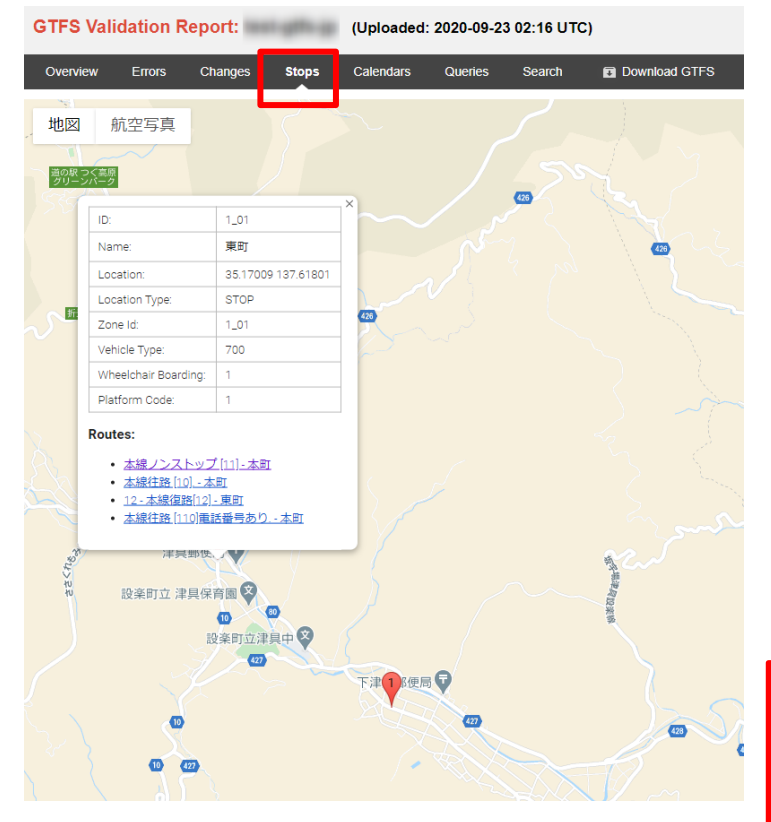

【Calendarsタブ】 運行日の区分ごとの運行日・運休日を カレンダー表示 ■青色は運行日 ■赤色は運休日 □白色は有効期限外

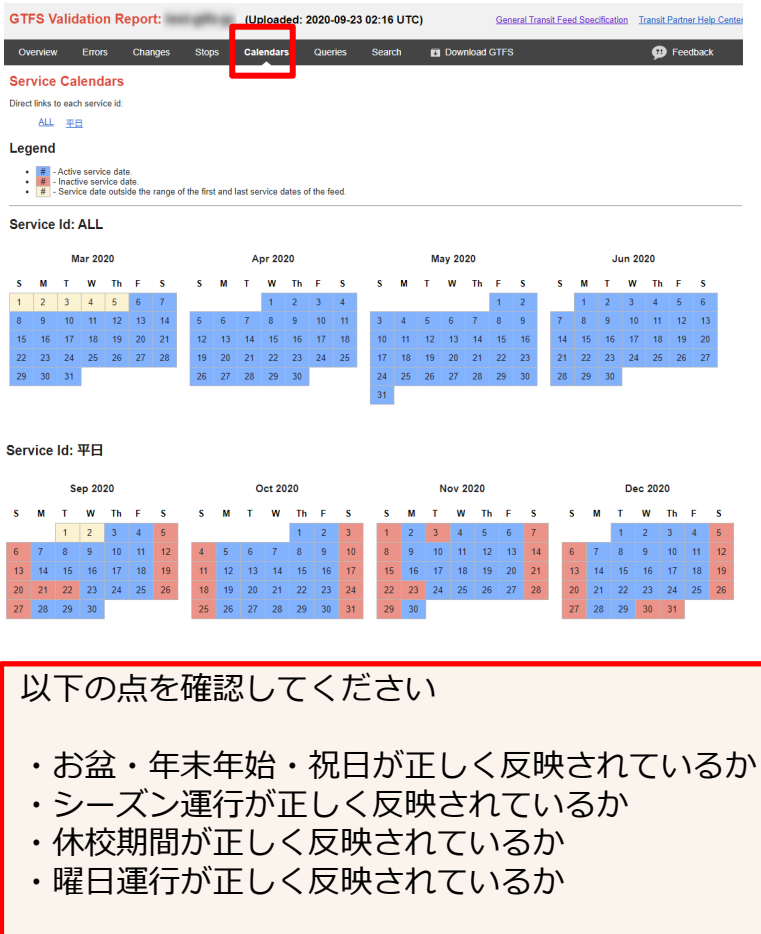

**2.パートナーダッシュボード(管理画面)(10)**

#### 読み込まれた GTFS-JPデータの内容を表示する Validation Report

#### 【Overviewタブ】 経路の情報の「行先」をクリック **Routes** Lists the route entries from routes.txt. [-] Show Routes てすとバス Vehicle

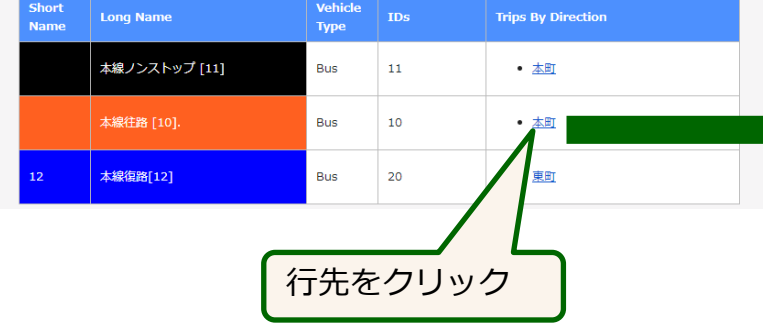

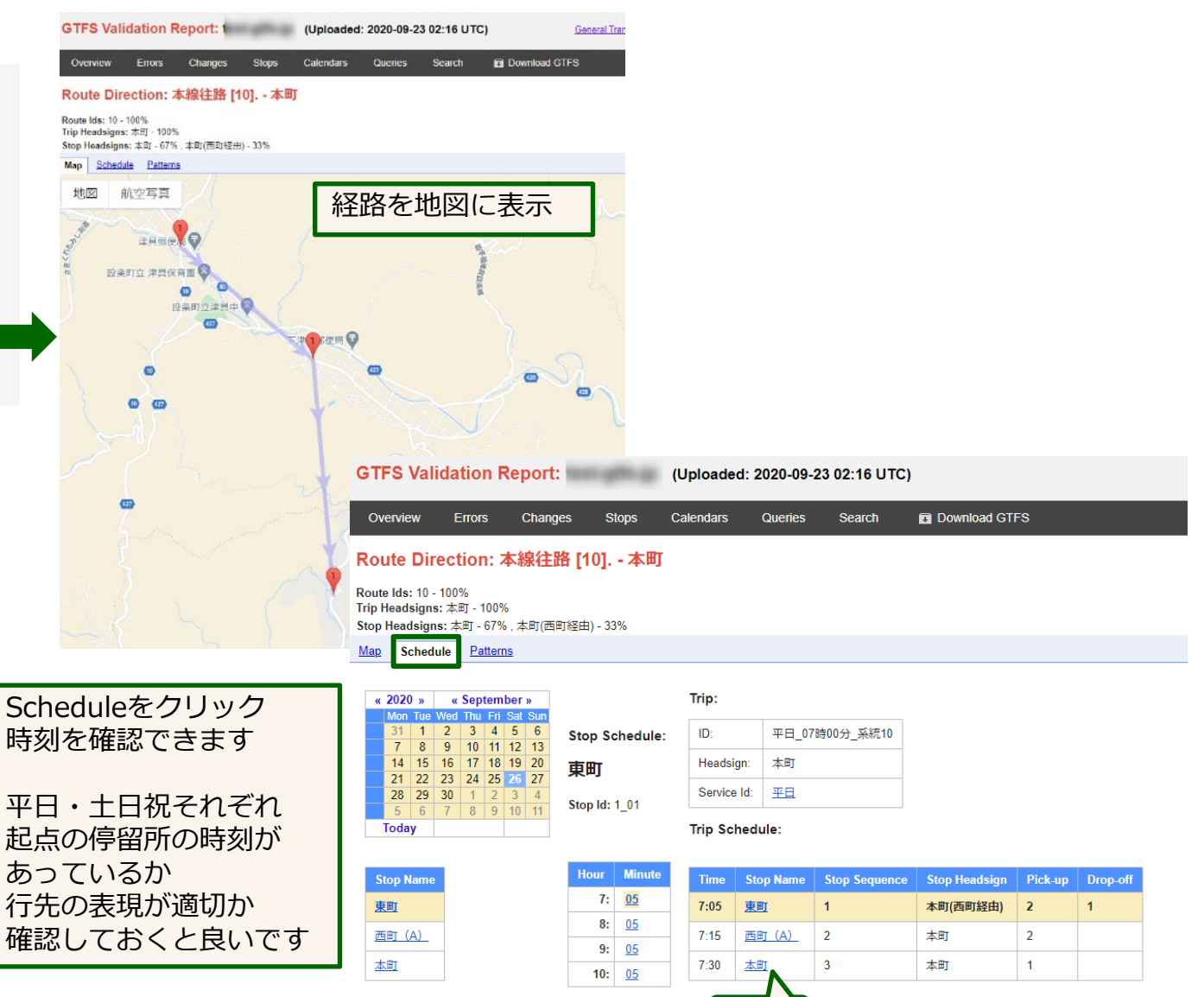

行先

Google乗換案内 公開後の管理・活用 インファイル しょうしゃ しゅうしゅう しゅうしゅう しゅうしゅう しゅうしゅう インター・シーク インター・カード インター・カード

## **2.パートナーダッシュボード(管理画面)(11)**

読み込まれた GTFS-JPデータの内容を表示する Validation Report

#### 【Changeタブ】 変化した情報の差分表示が行なえます

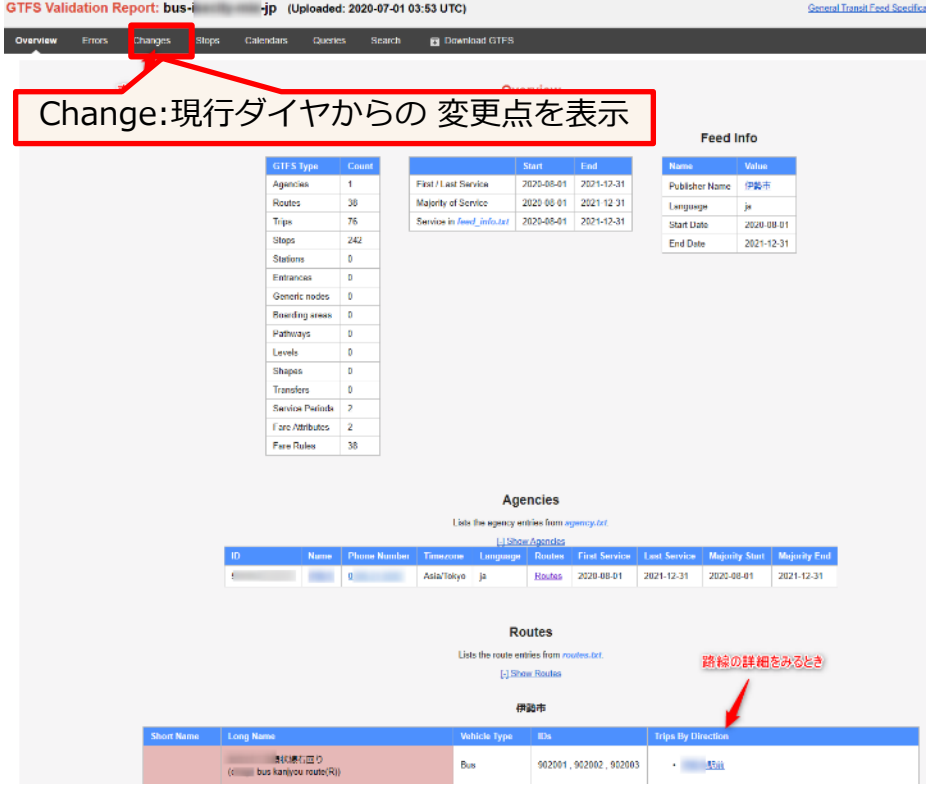

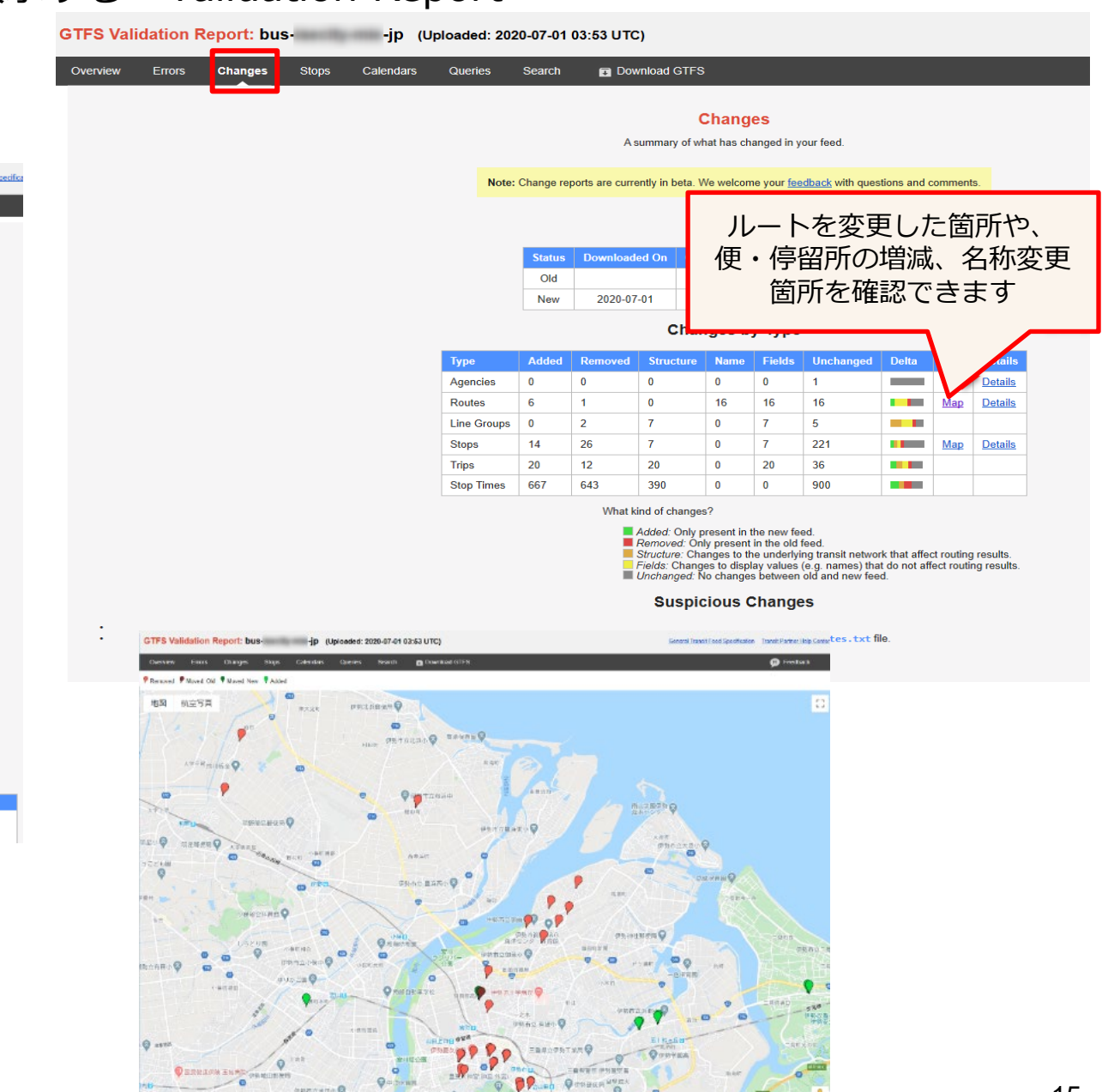

### **2.パートナーダッシュボード(管理画面)(12)**

統計:週単位の検索数の概数を見ることができます

かなり大雑把で、大きめな数が表示されます。 この数値の公表は行ってはいけません。

#### フィードを選択した直後の画面

![](_page_15_Picture_32.jpeg)

### **3.ダイヤ改正後のデータが反映されるタイミング**

- 時刻・経路の検索 GTFS-JPデータをアップロードしてから24時間~48時間ほどで反映されます。 反映後は、出発日をダイヤ改正後の日付にして検索すると、改正後のダイヤで検索されます。
- バス停アイコンの反映・位置の移動 ダイヤ改正日になってから1~2日後に反映されます。
- 運賃の検索結果 ダイヤ改正日になってから反映されます。

※まれに、バス停アイコンの移動の反映、路線カラーなどが、ダイヤ改正後しばらくたっても反映されない場 合があります。その場合は、Googleトランジットチームにメールにて連絡してください

### **4.運行情報(アラート)の登録方法(1)**

- アラート機能を使用することにより、運行情報等を表示することができます。
- ・臨時ダイヤ、道路工事やまつり等による迂回運転や運休などの情報
- ・施設運休日は乗り入れない、学校休校日運休の情報
- ・乗継券、一日乗車券などの情報

![](_page_17_Figure_5.jpeg)

## **4.運行情報(アラート)の登録方法(2)**

Manual Service Alert Editor (手動等登録)を使用する方法です。

Google乗換案内パートナーヘルプ https://support.google.com/transitpartners/topic/6384208?hl=ja&ref\_to pic=9055174

![](_page_18_Picture_41.jpeg)

RealtimeFeedボタンがない場合は、Static Feedボタンをクリック

## **4.運行情報(アラート)の登録方法(3)**

![](_page_19_Picture_17.jpeg)

**4.運行情報(アラート)の登録方法(4)**

![](_page_20_Picture_71.jpeg)

We found 0 data issues in your Feed. Please review the details below and adjust your feed to address these problems. More details can be also found in the latest feed validation report.

#### A・・・運行情報を追加する場合 「CREATE」ボタン B・・・すでに登録されているコメントを編集・複写・削除する場合

#### A、Bいずれかのボタンをクリックすると次ページの画面になります

## **4.運行情報(アラート)の登録方法(5)**

![](_page_21_Picture_39.jpeg)

新たに登録するときは「Add」ボタンをクリック。すでに登録されているデータを編集する場合は、該当の項目にカー ソルを当てると、以下のように「Edit」ボタンが表示されます。

![](_page_21_Picture_40.jpeg)

### **4.運行情報(アラート)の登録方法(6)**

#### Alert active periods 期間

6:00,7:00,8:00を指定する場合 6:00(開始時刻)~8:01(終了時刻)で指定 (終了をプラス1分しないと、8:00発が表示されません)

![](_page_22_Picture_127.jpeg)

#### 上記の期間指定(10:30~15:00)を指定した場合、以下の時刻表の黒反転した箇所が表示対象になります。 (停留所を指定しない場合)

![](_page_22_Picture_128.jpeg)

![](_page_22_Picture_129.jpeg)

### **4.運行情報(アラート)の登録方法(7)**

#### Affected entities 系統·停留所を指定(追加Addの場合)

![](_page_23_Figure_2.jpeg)

 $Google \# \phi$ *案内 公開後の管理・活用* 24

## **4.運行情報(アラート)の登録方法(8)**

#### Idはダッシュボードで調べることができます

#### Route\_idの調べ方 しょうしょう しょうしゃ Stop\_id の調べ方

#### 【Overviewタブ】

![](_page_24_Picture_4.jpeg)

# 【Stopsタブ】

![](_page_24_Picture_6.jpeg)

## **4.運行情報(アラート)の登録方法(9)**

#### Affected entities 系統・停留所を指定(編集Edit場合)

![](_page_25_Picture_41.jpeg)

## **4.運行情報(アラート)の登録方法(10)**

#### Problem 分類

![](_page_26_Figure_2.jpeg)

解説: <https://support.google.com/transitpartners/answer/6374472?hl=ja>

### **4.運行情報(アラート)の登録方法(11)**

![](_page_27_Figure_1.jpeg)

<終日運休の場合、時間帯を指定して便が特定できる場合> 「NO\_SERVICE」を指定しても良いです。

#### <時間帯を指定して便が特定できない場合、> 「REDUCED\_SERVICE」を指定したほうが良いです。

![](_page_27_Picture_139.jpeg)

左の時刻表の場合

1便が運休の場合、

各停留所の発時刻である10:00~12:00を時間帯指定すると、2便、3便の一部停 留所も該当してしまいます。細かい時間を指定することが難しいですので、 この場合は、「REDUCED SERVICE」を指定して、コメントに具体的な内容(駅 前10:00の便は・・・)を記載しておくか、ホームページの運行情報へリンクして おきます。

**4.運行情報(アラート)の登録方法(12)**

![](_page_28_Figure_1.jpeg)

### **4.運行情報(アラート)の登録方法(13)**

![](_page_29_Picture_38.jpeg)

入力が済んだら「SAVE」ボタンをクリック。 SAVEで保存してから検索に反映するまで1分~2分程かかります。 また、入力した内容が管理画面に反映も同様に1分~2分程かかりますので、修正・確認する場合は、少し待ってから行ってください。

### **4.運行情報(アラート)の登録例**

- XX線が本町付近で10:00~15:00の間 迂回運転する場合
	- ・期間を 10:00~15:00より長めにする
	- ・XX線の系統idを route idに登録しておくと良い(指定しない場合は全路線に表示されます)
	- DETOUR A 迂回運転
	- ・「 XX線は本町付近で10:00~15:00の間 工事のため迂回運転を行います」というようにコメントを登録。
- △△停留所が終日休止となる場合
	- ・期間を 0:00~23:59
	- ・△△停留所の停留所id をsotp idに登録しておくと良い(指定しない場合は全停留所に表示されます)
	- ・DETOUR A 迂回運転 当該の停留所は使用できない場合。検索にはヒットします。
	- または STOP MOVED ▲ 停留場の変更 停留所が移動する場合
- ・「 2019年X月X日 △△停留所は\*\*まつり開催のため休止します。■■停留所をご利用ください。 」とい うようにコメントを登録。
- 明日は台風のため全路線・全便運休する場合
	- ・期間を 明日の日付 0:00~23:59
	- ・NO SERVICE ◆ <del>™は 完全運</del>休することがわかっている場合。検索にはヒットしにくくなります。 または REDUCED\_SERVICE ▲ <sup>一部運休</sup> 運休が予測される場合や午後から復帰の見込みがある場合 など。検索にはヒットします。
	- ・「 明日は台風接近のため全便運休する予定です。」というようにコメントを登録。 ホームページの運行情報にリンクしておくと良いでしょう。

### **5.WEBサイトにGoogleマップのバス停や経路検索のリンクを掲載**

●バス停へリンクするには バス停に表示される「共有」をクリック

![](_page_31_Picture_2.jpeg)

●経路検索へリンクするには 以下のようにURLを作成します

#### **1)「どこまで」 公共交通を利用(出発地はユーザーの現在地)**

URL記載方法:https://www.google.com/maps/dir/?api=1&destination=[どこまで]&travelmode=transit

[どこまで]の箇所には、緯度,経度(コンマで区切る)を記入します。 [https://www.google.com/maps/dir/?api=1&destination=35.524675,137.565680&travelmode=transit](https://www.google.com/maps/dir/?api=1&origin=35.501085,137.503694&destination=35.524675,137.565680&travelmode=transit)

#### **2)「どこから」 「どこまで」 公共交通を利用**

URL記載方法:https://www.google.com/maps/dir/?api=1&origin=[どこから]&destination=[どこまで]&travelmode=transit

<https://www.google.com/maps/dir/?api=1&origin=35.501085,137.503694&destination=35.524675,137.565680&travelmode=transit>

リンク・埋め込みの例のサンプルを以下のページに掲載しています *Google乗換案内 公開後の管理・活用* <mark><https://www.rosenzu.com/net/mieru/sample/></mark> 32

### **6.バス停の写真**

駅前のバス停や、位置がわかりにくいバス停は、写真を追加するとよいでしょう。Googleアカウントで ログインしてから、下図の操作を行います。スマホからも投稿可能です。

なお、タイトルの箇所に表示される写真はGoogleが選定するので、他の人が投稿した写真が採用される 場合があります。写真の投稿は誰でも行なえます。

投稿した本人は、「自分の投稿」にて、投稿した写真の閲覧数を見ることができます。

![](_page_32_Figure_4.jpeg)

スマホの場合

![](_page_32_Picture_6.jpeg)